Welcome to **Te Waharoa Online** Help. This guide contains an overview on how to effectively use the search tool to find the resources you need.

- 
- [Everything Search](#page-0-1) [Personal Settings](#page-4-1)
- 
- 
- [Using the Brief Results](#page-2-2) [Using Subject Guides](#page-7-1)
- [Sign in](#page-0-0) **[My Account](#page-4-0)** 
	-
	- [Advanced Search](#page-2-0) [Search History, Alerts, RSS Feeds](#page-6-0)
	- [Browse Search](#page-2-1) **Capaca Communist Contract Contract Contract Contract Contract Contract Contract Contract Contract Contract Contract Contract Contract Contract Contract Contract Contract Contract Contract Contract Contract C** 
		-

# <span id="page-0-0"></span>Sign in

Before you start searching, **sign in** to Te Waharoa to locate comprehensive results and access a variety of features.

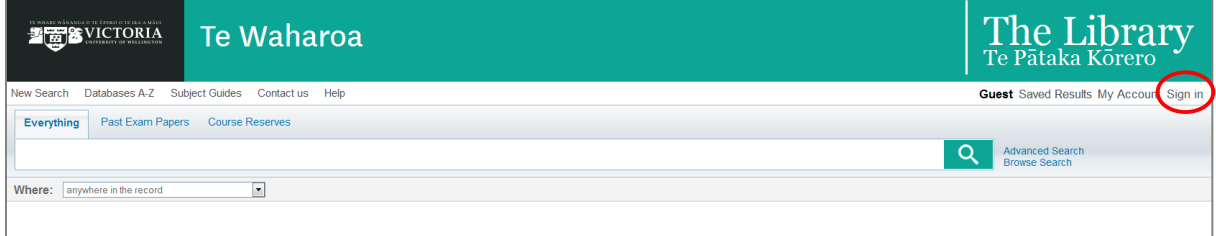

# <span id="page-0-1"></span>Everything Search

Searching is easy in Te Waharoa. Just type one or more words into the search box then click the **Search** button. You can limit to title or author from the drop-down **Where** box.

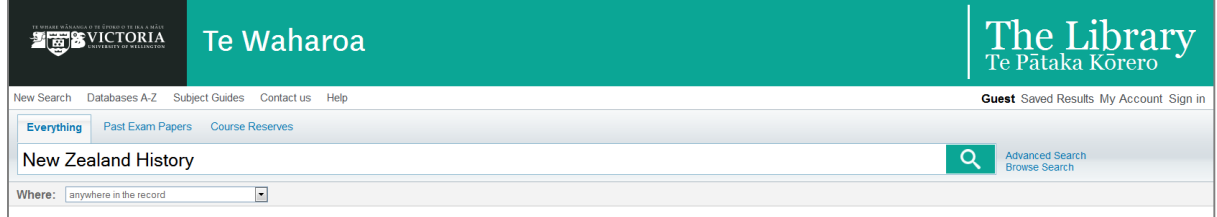

## Searching for a Phrase

To search for a phrase, type quotation marks around the words. This will find the exact string of words you have typed in your search, in that order.

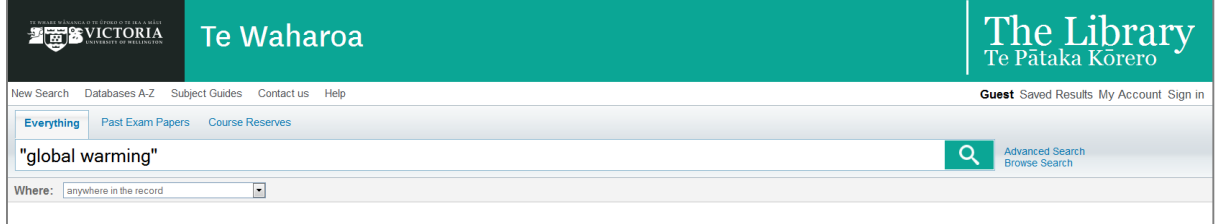

## Searching for Specific Words or Phrases

You can search for items that contain at least one of the words or phrases you have typed in the search box. This is useful when searching for synonyms. To do this, type **OR** between the words or phrases.

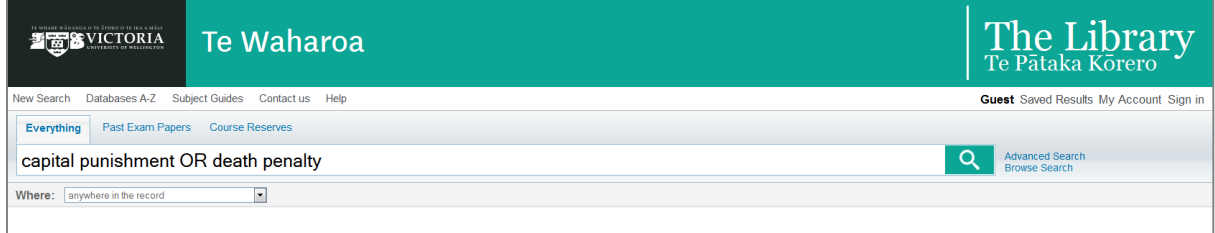

### Excluding Words or Phrases

You can exclude items that contain specific words or phrases. To do this, type **NOT** and then type the word or phrase that you would like to exclude.

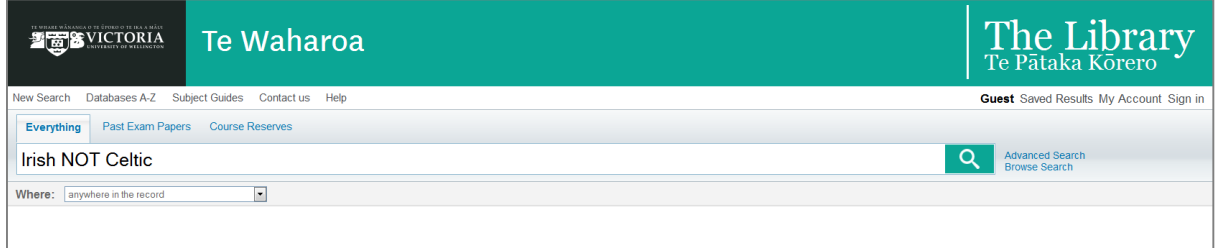

### Searching Using Wildcard Characters

You can include the following wildcard characters in your searches:

- **?** enter a question mark to perform a single character wildcard search. For example, type wom?n to search for records that contain the strings woman, women, and so on.
- **\*** enter an asterisk to perform a multiple character wildcard search.

For example, type cultur\* to search for records that contain words that begin with the string, such as culture, cultural, and culturally. Wildcard characters placed at the beginning of keywords are ignored.

### Grouping Terms in a Search

You can use parentheses to group terms. For example, to search for Shakespeare and either tragedy or sonnet, type the following in the search box

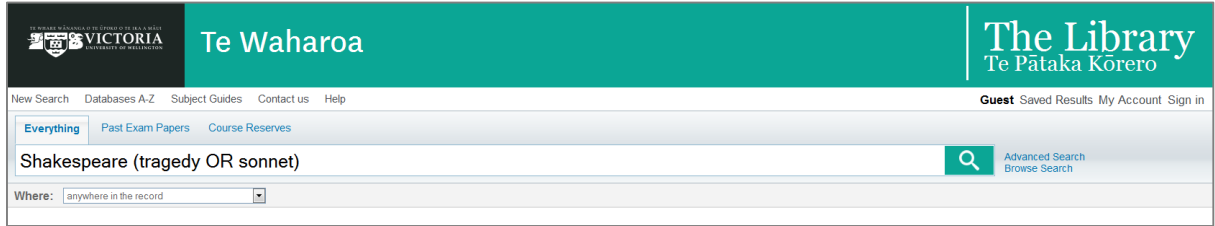

# <span id="page-2-0"></span>Advanced Search

Advanced Search allows you to locate items using a phrase or a combination of words appearing in particular fields such as title or author. You can also refine your results to resource type, language or publication date.

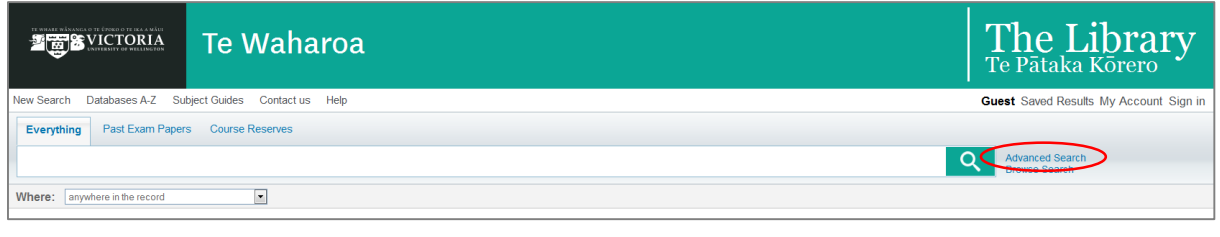

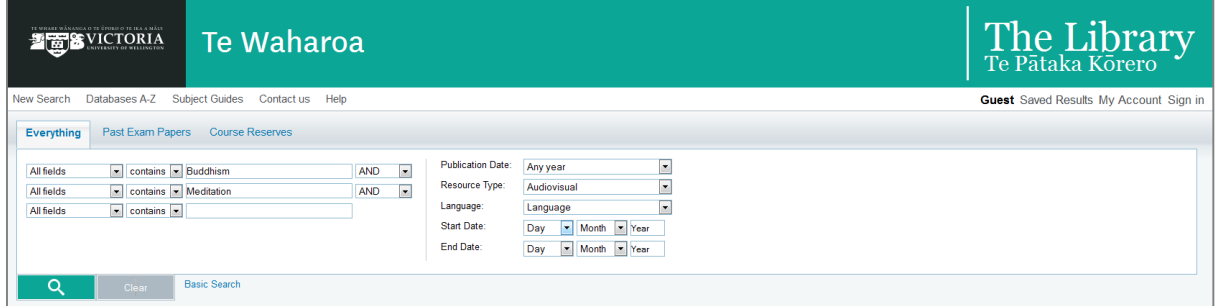

## <span id="page-2-1"></span>Browse Search

Browse search allows you to find library items using subject, author, title or call number. Browse through the list and click on a heading to view matching records.

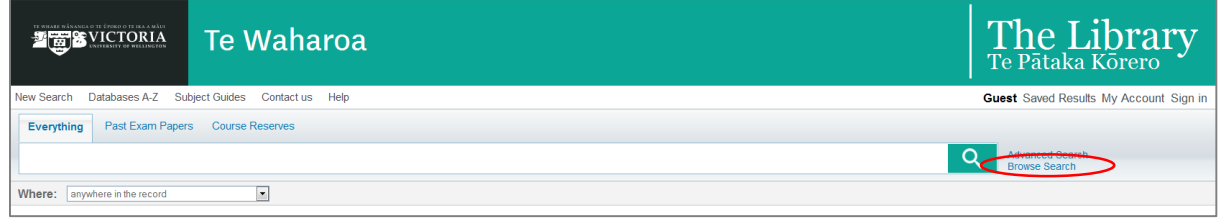

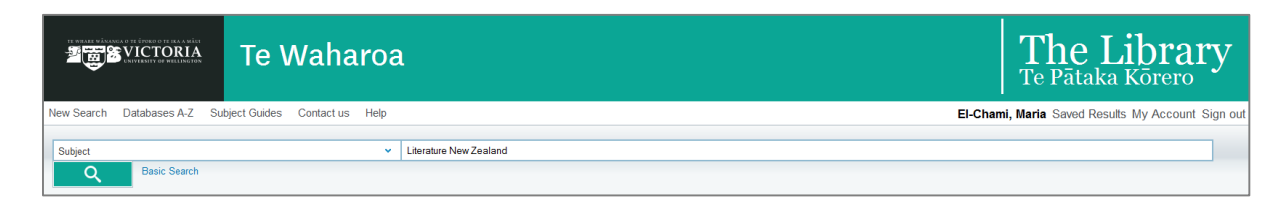

## <span id="page-2-2"></span>Using the Brief Results

Brief results displays all the items that match your search query. For example, author, title, resource type and so on. You can view more information on any item in brief results by selecting different tabs beneath each item.

### View Online

The View Online tab displays items that are available full-text online. If the item has multiple entries, click an entry to see the item on a new page.

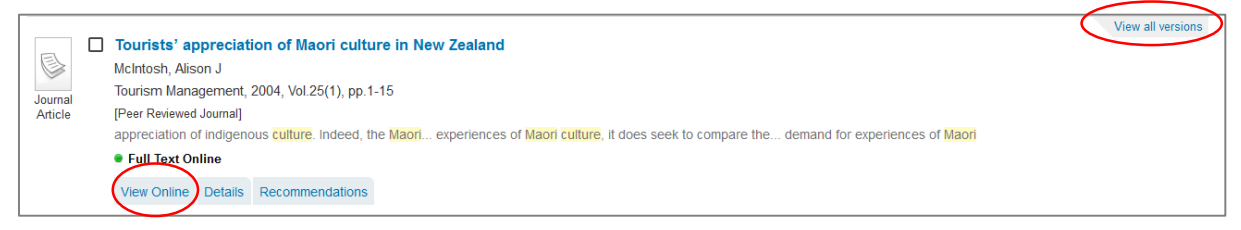

### Find in Library

The Find in Library tab lists all of the locations that hold the physical item. For items with one holding the details are displayed in the tab.

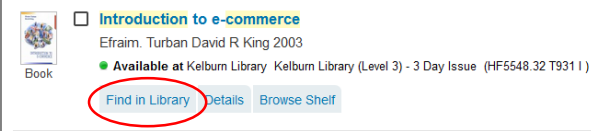

### Details

The Details tab displays the item's full record and additional links.

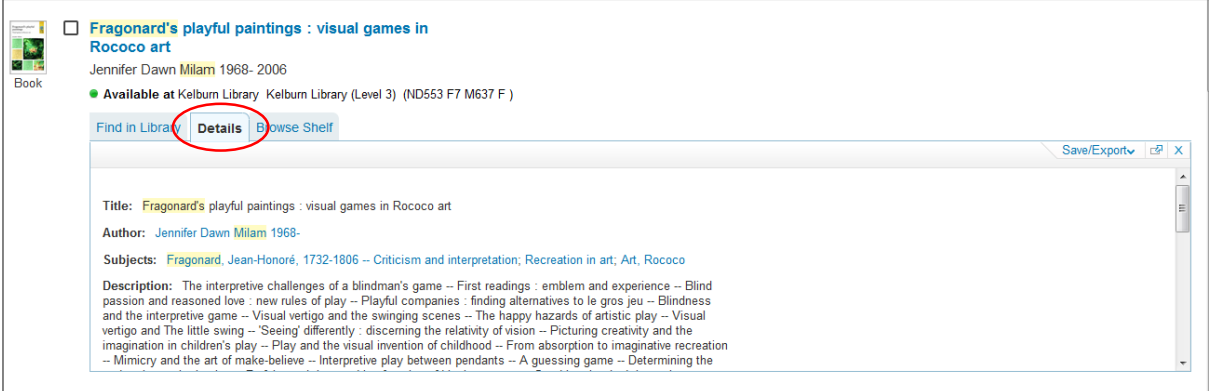

### Browse Shelf

Browse shelf displays the covers of physical items available in the library collection such as books and AV resources.

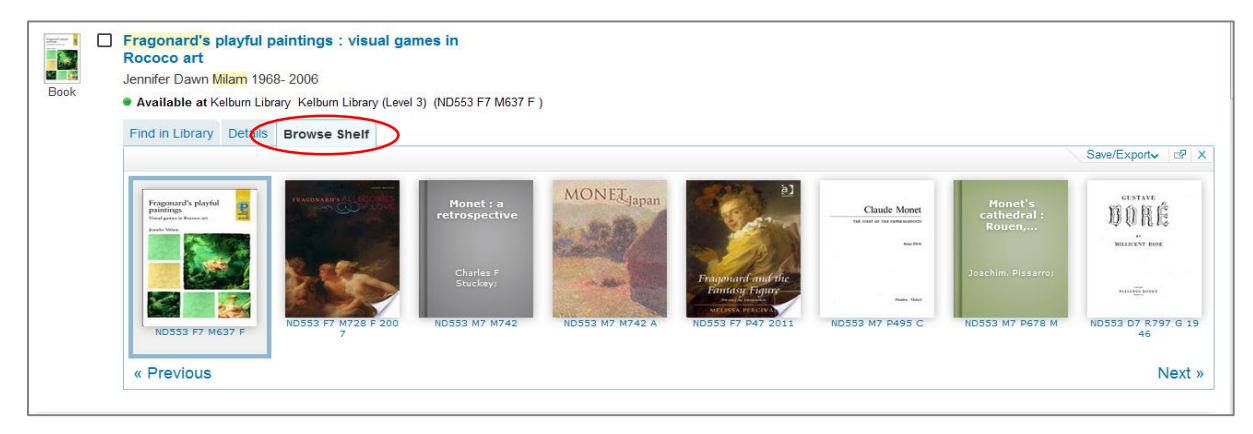

## Recommendations

Te Waharoa provides recommendations of similar titles that may be of interest to you.

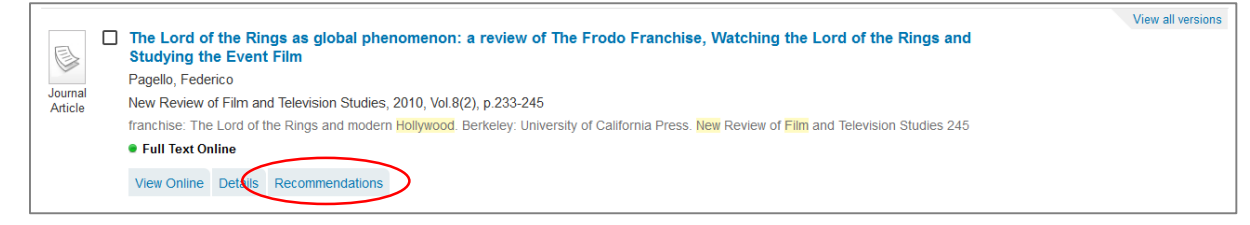

## <span id="page-4-0"></span>My Account

Sign in to Te Waharoa to:

- 1. Get more comprehensive search results.
- 2. View results you have saved and email the list to yourself
- 3. Review and run searches you have done in the past
- 4. Access your My Account to view and renew your loans, place holds and monitor or cancel your requests
- 5. View and pay your library fines

## <span id="page-4-1"></span>Personal Settings

Te Waharoa allows you to tailor your search and viewing preferences. For example, you can specify the default language and maximum number of results per page. To set your preferences, click the **Personal Settings** option on the left side of My Account.

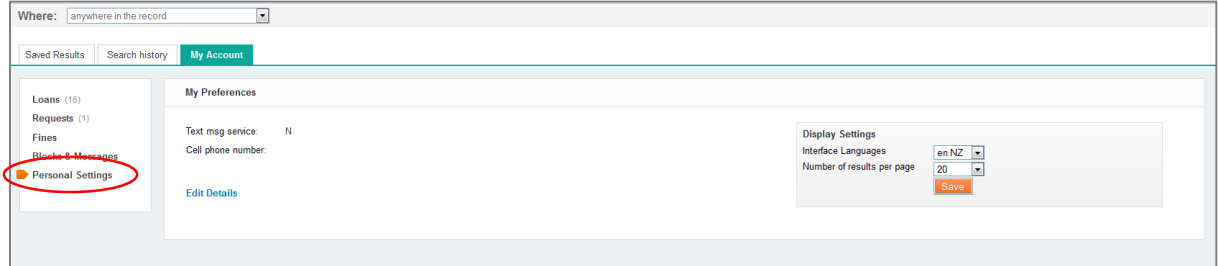

In Personal Settings, add your cell phone number to receive text message alerts from the library.

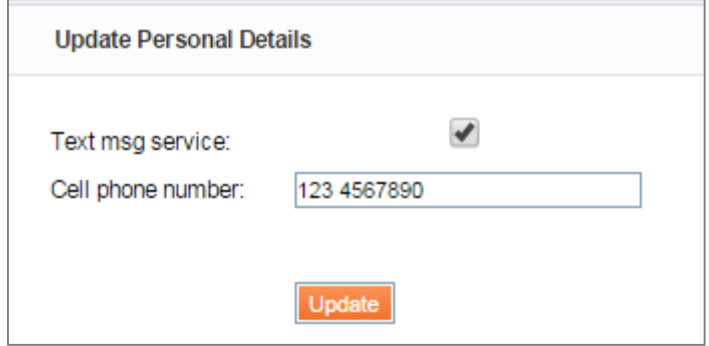

## Saving Items to Saved Results

When you tick the checkbox icon for an item in the search results, the item is added to the folder in Saved Results. Sign in to Te Waharoa to permanently save your results.

### Removing Items from Saved Results

To remove an item and all of its copies in the various folders in Saved Results, select the highlighted checkbox next to the item in the search results.

If you do not want to delete all copies of an item, you must remove each copy directly from Saved Results. For more information on removing items from Saved Results, see Managing Items.

#### Viewing Items Saved in Saved Results

To view your saved items, click the Saved Results tab. This will display a list of the results you have saved. Click on any item to view more information about that item.

#### Managing Folders

From the Saved Results tab, you can perform the following operations on folders:

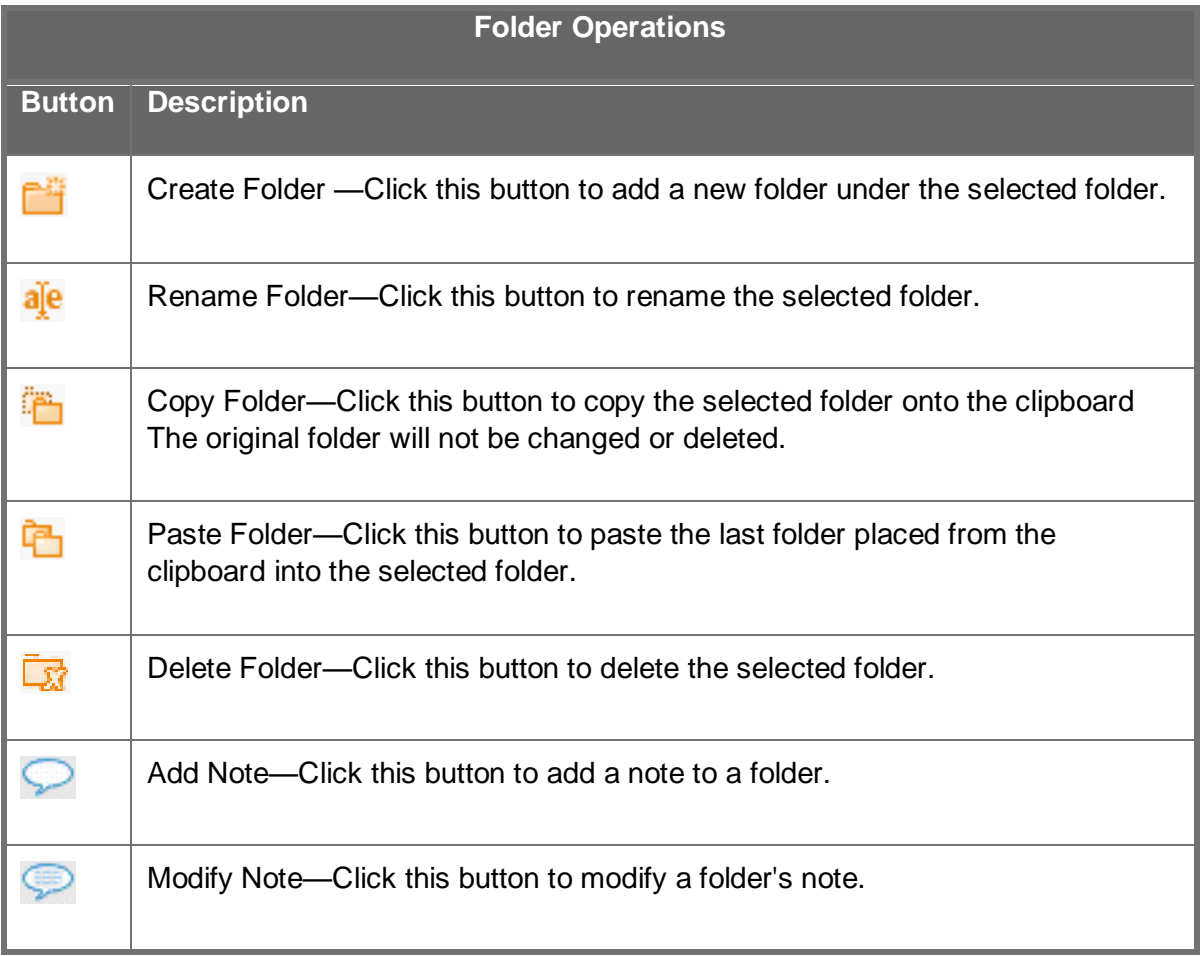

### Managing Items

From the Saved Results tab, you can perform the following operations on items:

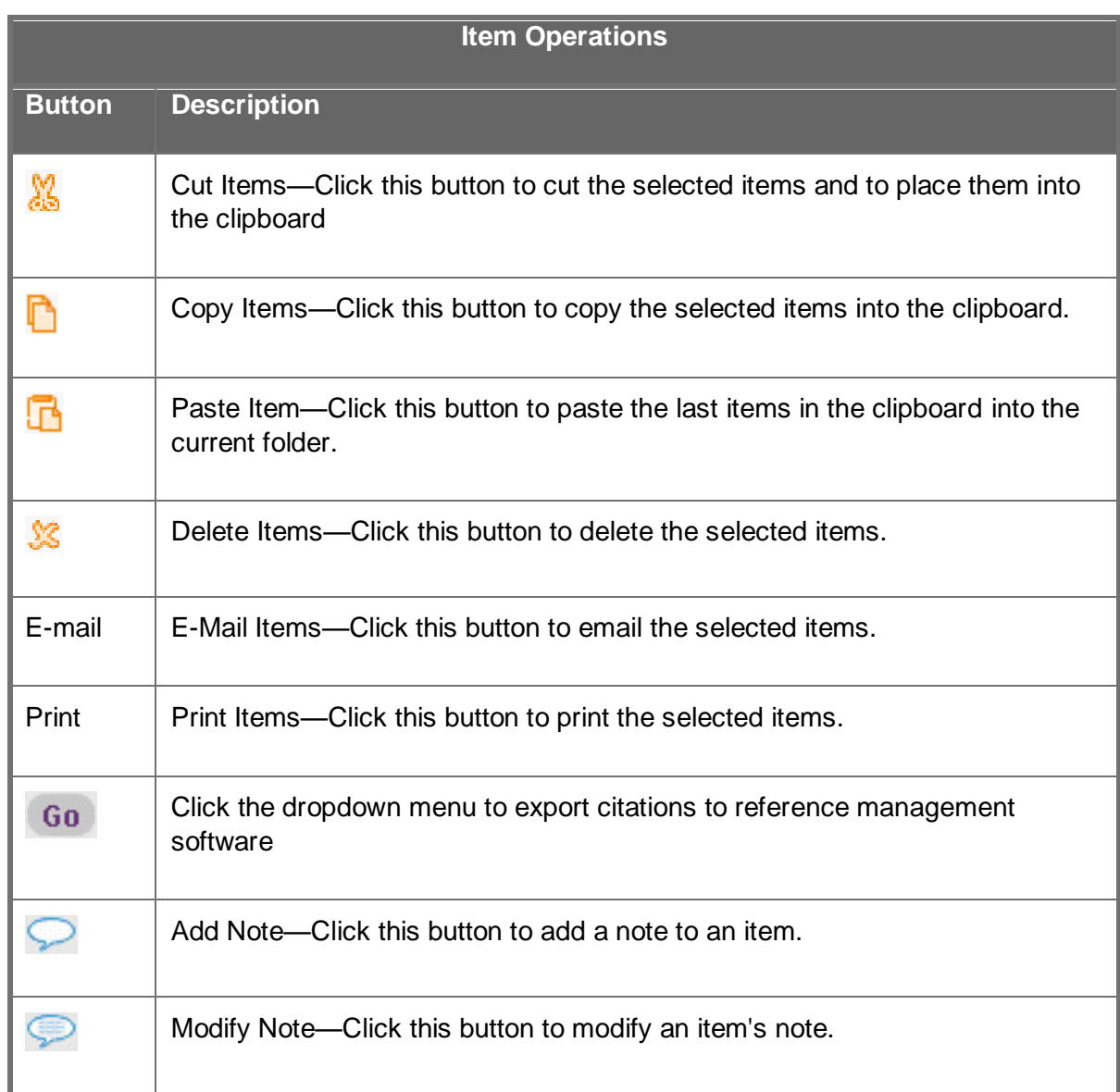

## <span id="page-6-0"></span>Using Search History, Alerts, and RSS Feeds

### Viewing and Saving Searches

If you are signed in, you can save a search query by clicking the Save Search link, which appears above the facets on the Brief Results page. You can access your saved and session searches by clicking either the Saved Results or My Account link and then clicking the Search History tab.

## Search History - This Session's Queries

Access this tab through Saved Results, or My Account at the top right of the screen. This temporary folder lists all of the search queries you've performed in the current session.

#### Saved Searches & Alerts

This folder lists all of the searches and alerts that you've saved.

If you are not signed in, your queries are available only during the current session. You can run a saved query yourself, or you can set it as an alert to run automatically at scheduled times.

#### Alerts

An alert is a process that runs your search automatically at scheduled times and sends you new results via e-mail.

#### Viewing and Activating Alerts

To view the list of alerts, click the Saved Searches & Alerts menu. To configure an alert for a saved search, click the Update link for that query and then specify the alert settings.

#### Activating RSS Feeds

RSS feeds notify you of new items found by the query. RSS feeds can be activated from either the search results or the Saved Queries & Alerts folder on the My Queries tab.

Most browsers support RSS. Click the RSS button on the results page you are interested in. A browser window opens to subscribe to the RSS feeds. Follow the on screen instructions.

If your browser does not support RSS, right-click the RSS button, copy the URL, and paste it into a RSS reader.

## <span id="page-7-0"></span>Using Database A-Z

Use Databases A-Z to help you search for specific databases. You can browse by title or subject.

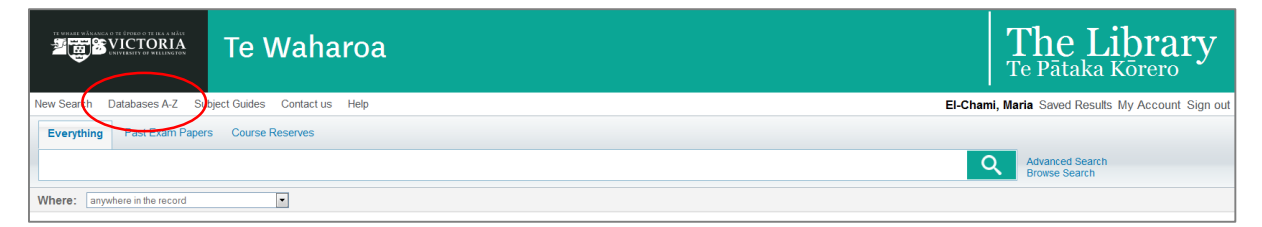

## <span id="page-7-1"></span>Using Subject Guides

The Subject Guides link allows you to search for resources specific to a particular subject.

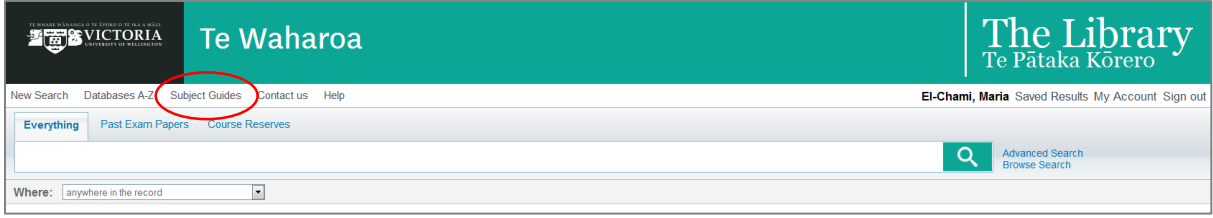